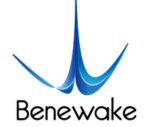

# **Quick Implementation of TF03-CAN and Computer Communication Operation Instructions**

# **1. Overview**

This document enables first-time users to quickly understand the tools and methods for conducting CAN communication tests, connect the LiDAR to the PC by consulting the corresponding instruction manual, and complete product testing under the CAN communication protocol by sending commands to obtain distance values and modify the baud rate.

This document applies to the product model: TF03-CAN (verify the product hardware version before testing).

# **2. Test Preparation**

## **2.1. Necessary Tools**

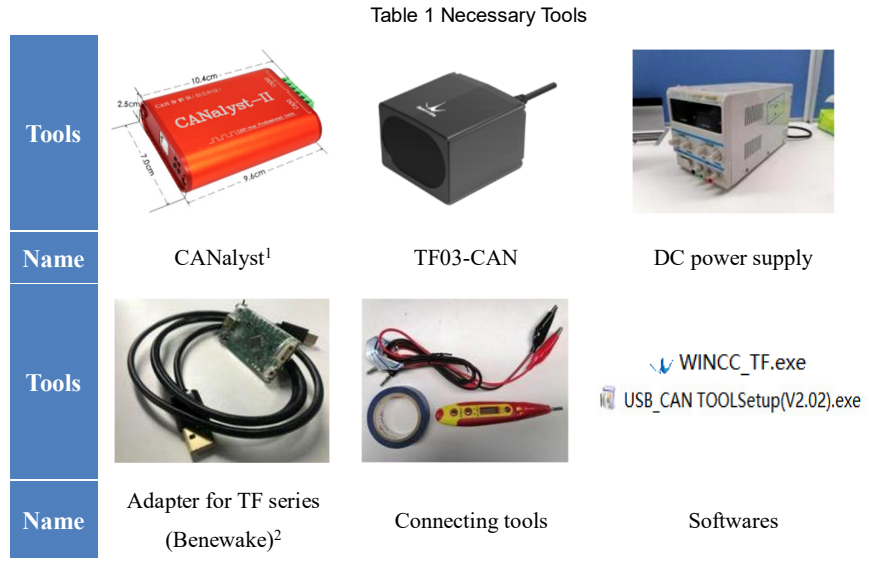

# **2.2. Communication Protocol Switching**

TF03 supports both TTL serial communication and CAN communication, and factory default setting is TTL. To use CAN communication, please switch via TTL communication adapter (see chapter 3, section 1 for details).

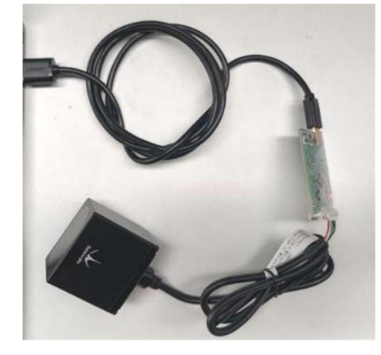

Fig.1 Connect LiDAR & PC

 <sup>1</sup> https://item.taobao.com/item.htm?spm=a230r.1.14.1.49345de5rwJHiq&id=18286496283&ns=1&abbucket=12#detail.

<sup>2</sup> https://item.taobao.com/item.htm?spm=a1z10.5-c-s.w4002-23157226331.19.89f91ab6Pc2K1o&id=591144256044.

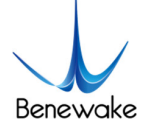

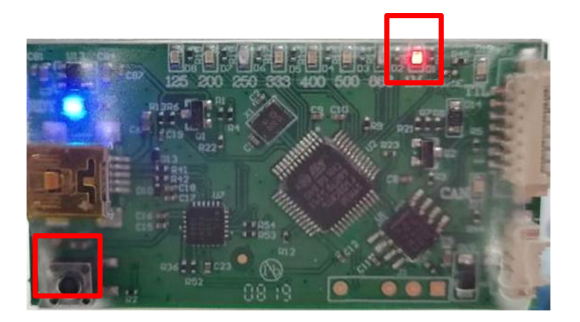

#### Fig.2 Set baud rate to 1M

After USB-TTL adapter, LiDAR and PC are connected, faint red light can be seen from the LiDAR lens.

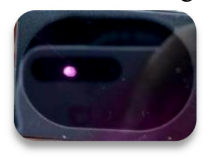

Fig.3 LiDAR output red light

Open the software "WINCC\_TF" to switch communication protocol:

- 1) Find "product" in the "Setting" and select TF03;
- 2) Choose the right "COM" port (The port number can be found in PC Settings->Devices->Bluetooth and other devices. If the adapter is not recognized, the drivers may not be installed, please install the driver<sup>3</sup>);
- 3) Set baud rate to 115200 (TF03 default baud rate is 115200). Then click on "Connect" below and the software displays a graph of the measured distance data.

| TF <sub>03</sub>  |  |
|-------------------|--|
| COM <sub>12</sub> |  |
| Baudrate: 115200  |  |
|                   |  |

Fig.4 Parameter settings

<sup>&</sup>lt;sup>3</sup> https://drive.google.com/drive/folders/1aWltEhSFPEp-iFsVmaRzotptOLwmhoA5?usp=sharing

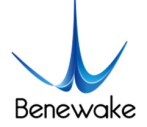

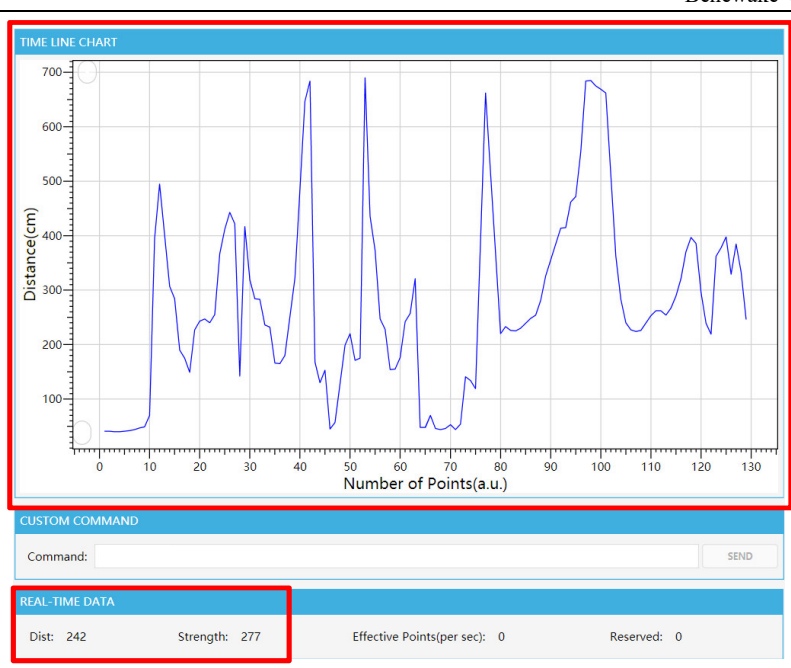

Fig.5 Distance values graph

4) Find "Command" in the "CUSTOM COMMAND" and enter protocol switching command: 5A 05 45 02 A6. Send the command, then enter the save configuration command: 5A 04 11 6F and send it.

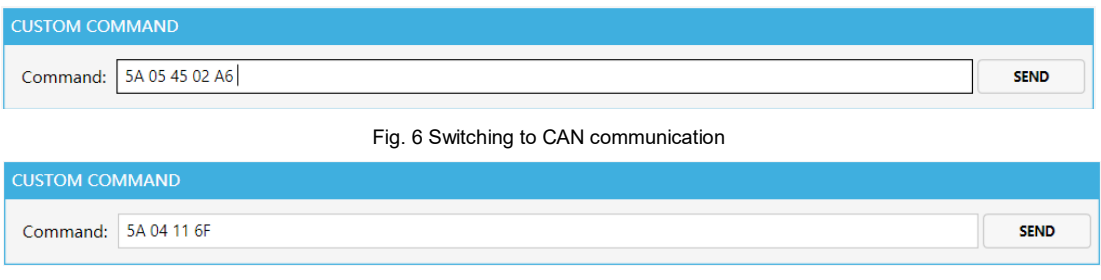

Fig.7 Save configuration

As can be seen, now the LiDAR has stopped outputting data, indicating that the communication protocol has been switched to CAN successfully.

#### **3. CAN Communication Test**

#### **3.1. Pin Description & Connection Method**

TF03-CAN allows a wide voltage supply, with power supply options between 5 and 24V.

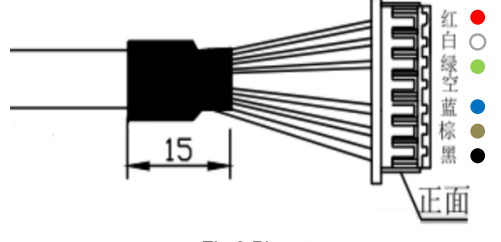

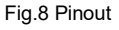

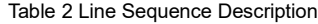

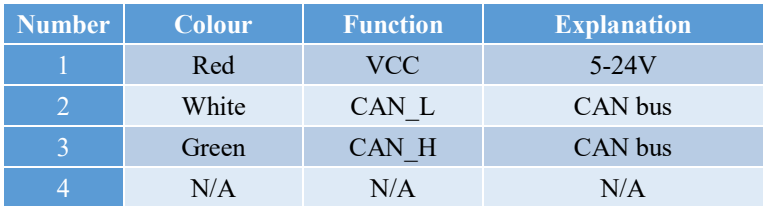

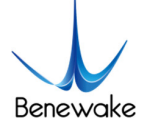

Benewake (Beijing) Co. Limited

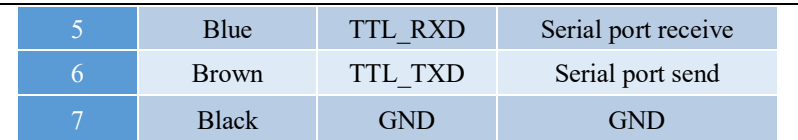

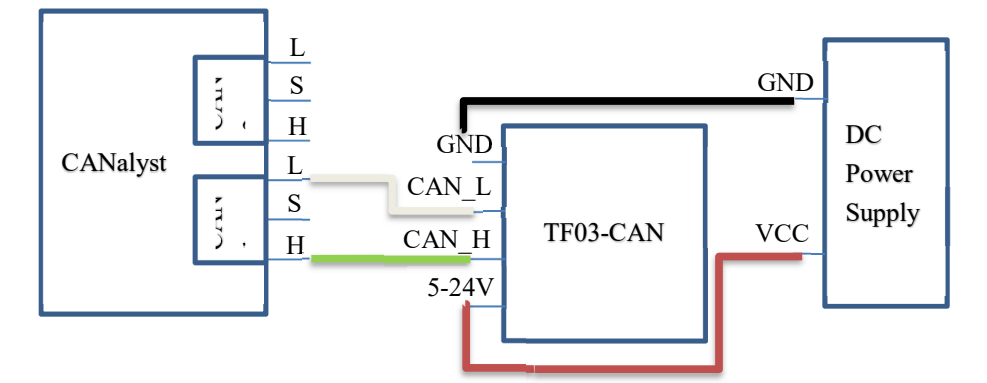

Fig.9 CANalyst connecting TF03-CAN to PC

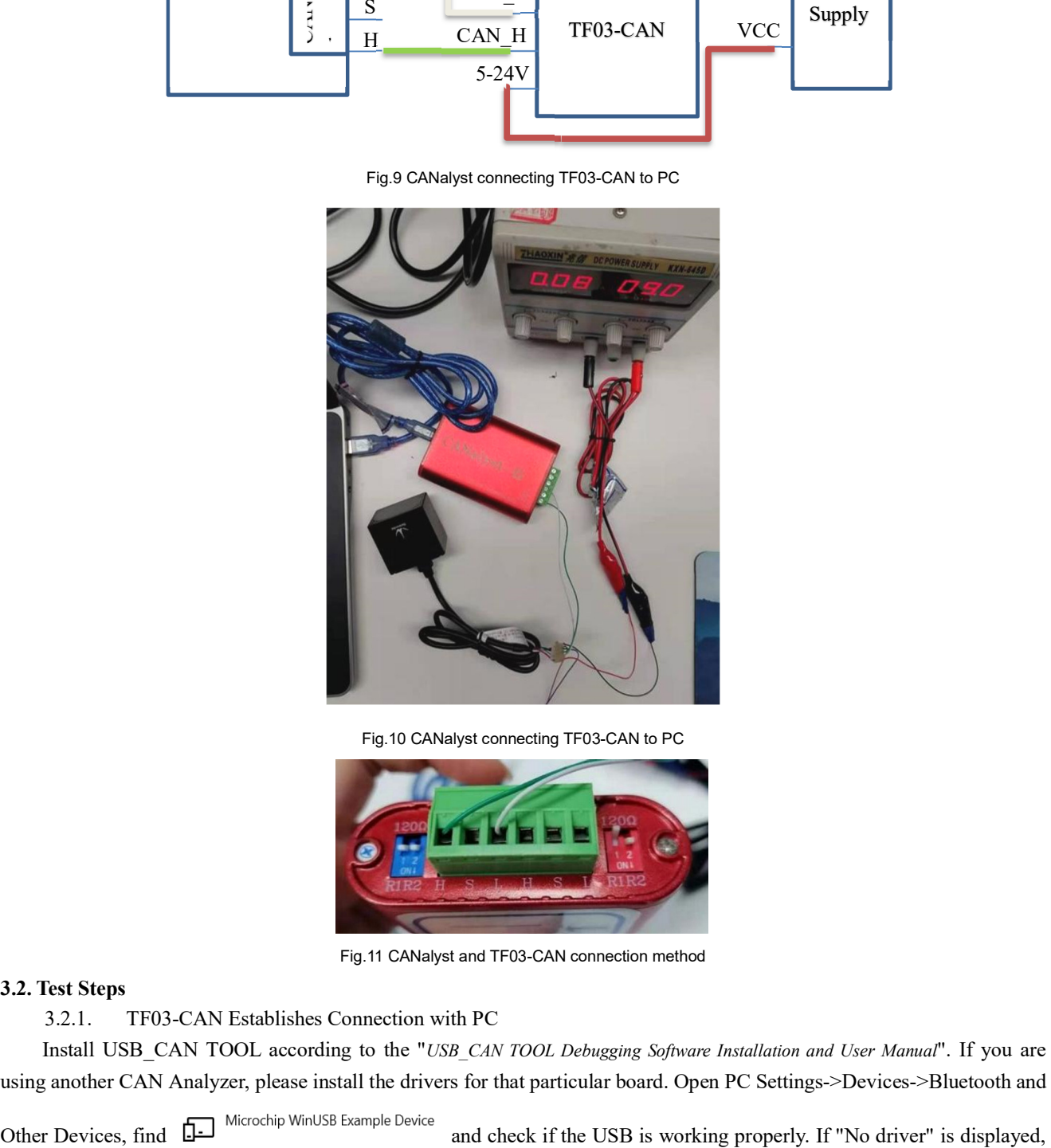

Fig.10 CANalyst connecting TF03-CAN to PC

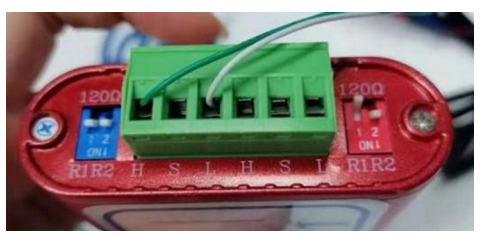

Fig.11 CANalyst and TF03-CAN connection method

## **3.2. Test Steps**

3.2.1. TF03-CAN Establishes Connection with PC

Install USB\_CAN TOOL according to the "*USB\_CAN TOOL Debugging Software Installation and User Manual*". If you are using another CAN Analyzer, please install the drivers for that particular board. Open PC Settings->Devices->Bluetooth and

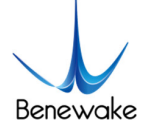

 $\times$ 

you need to install the driver before you can run USB\_CAN TOOL.

*Driver Installation*: Find "This PC" on the desktop, right-click and select "Manage". Under the "Computer Management" column, find "Device Manager" and select the appropriate device. Right-click and select "Update Drivers", click on "Find and install drivers manually" and select Browse for drivers on your computer. Under the folder where the USB\_CAN TOOL is installed, find the following path: driver\usb\_drivers\Windows\win7 win8 win10 driver\inf, select the path and click "Next", then the computer will automatically install the driver.

3.2.2. Modify the Baud Rate

Open the USB\_CAN TOOL to modify the baud rate. TF03-CAN baud rate defaults to 250kbps, the frame format defaults to standard frame. The sending and receiving IDs default to 0x00003003 & 0x00000003 respectively.

On the main page, find the "CAN Send" field, select "Frame Format" as "Standard Frame" (you can select "Standard Frame" or "Extended Frame" as the frame format, in practice "Standard Frame" is usually used), and select "Frame Type" as " Data frame" and set the "Frame ID" to "00 00 30 03".

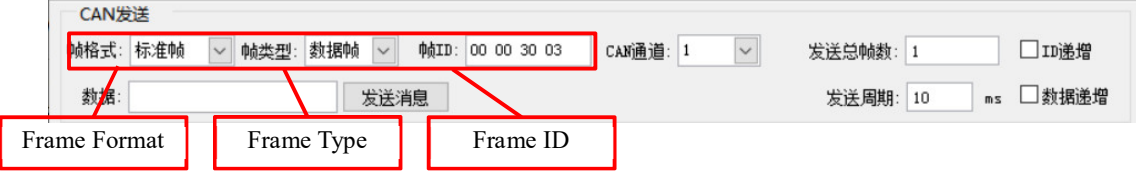

Fig.12 Parameter setting

Find "Device Operation" in the upper menu bar and click on "Start Device". Select the baud rate as "250kbps". Click on "OK" and the device will start.

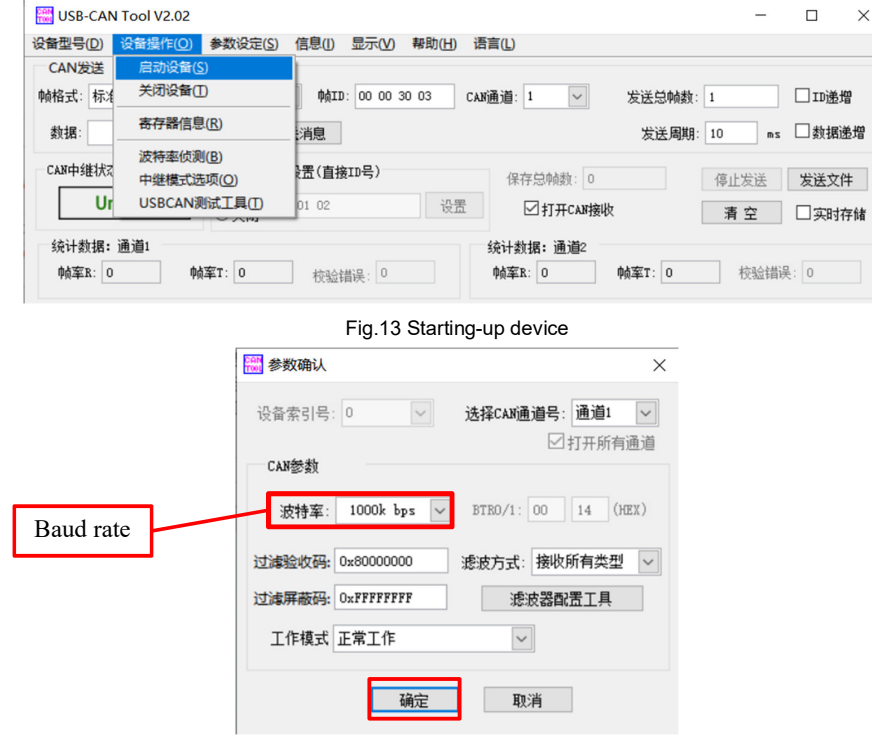

Fig.14 Selecting the baud rate

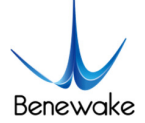

Benewake (Beijing) Co. Limited

| 序号                       | 系统时间         | 时间标识     | CAN通道 | 传输方向 | ID목    | 帧类型 | 帧格式 | 长度   | 数据                    | $\wedge$      |
|--------------------------|--------------|----------|-------|------|--------|-----|-----|------|-----------------------|---------------|
| $\bullet$ 00533          | 11:05:40.408 | OxBFAE2A | ch1   | 接收   | 0x0003 | 数据帧 | 标准帧 | 0x06 | x F8 01 6E 00 00 00   |               |
| 00534                    | 11:05:40.408 | OxBFAE8E | ch1   | 接收   | 0x0003 | 数据帧 | 标准帧 | 0x06 | x F8 01 6C 00 00 00   |               |
| 00535                    | 11:05:40.408 | OxBFAEF2 | ch1   | 接收   | 0x0003 | 数据帧 | 标准帧 | 0x06 | $x$ F8 01 6D 00 00 00 |               |
| 00536                    | 11:05:40.439 | OxBFAF56 | ch1   | 接收   | 0x0003 | 数据帧 | 标准帧 | 0x06 | x 4F 00 6E 00 00 00   |               |
| 00537                    | 11:05:40.439 | OxBFAFBA | ch1   | 接收   | 0x0003 | 数据帧 | 标准帧 | 0x06 | $x$ 4F 00 6C 00 00 00 |               |
| 00538                    | 11:05:40.439 | OxBFB01E | ch1   | 接收   | 0x0003 | 数据帧 | 标准帧 | 0x06 | $x$ 4F 00 6D 00 00 00 |               |
| 00539                    | 11:05:40.439 | OxBFB082 | ch1   | 接收   | 0x0003 | 数据帧 | 标准帧 | 0x06 | x 4F 00 6C 00 00 00   |               |
| 00540                    | 11:05:40.468 | OxBFBOE7 | ch1   | 接收   | 0x0003 | 数据帧 | 标准帧 | 0x06 | $x$ 4F 00 6B 00 00 00 |               |
| 00541                    | 11:05:40.468 | 0xBFB14C | ch1   | 接收   | 0x0003 | 数据帧 | 标准帧 | 0x06 | $x$ 4F 00 6B 00 00 00 |               |
| 00542                    | 11:05:40.498 | 0xBFB1B5 | ch1   | 接收   | 0x0003 | 数据帧 | 标准帧 | 0x06 | x 4F 00 1B 01 00 00   |               |
| 00543                    | 11:05:40.498 | OxBFB21C | ch1   | 接收   | 0x0003 | 数据帧 | 标准帧 | 0x06 | x 4F 00 1B 01 00 00   |               |
| 00544                    | 11:05:40.498 | 0xBFB284 | ch1   | 接收   | 0x0003 | 数据帧 | 标准帧 | 0x06 | $x$ 4F 00 5F 00 00 00 |               |
| 00545                    | 11:05:40.528 | OxBFB2E7 | ch1   | 接收   | 0x0003 | 数据帧 | 标准帧 | 0x06 | x 4F 00 5F 00 00 00   |               |
| 00546                    | 11:05:40.528 | OxBFB34F | ch1   | 接收   | 0x0003 | 数据帧 | 标准帧 | 0x06 | x F8 01 60 00 00 00   |               |
| $\bullet$ 00547          | 11:05:40.528 | OxBFB3B2 | ch1   | 接收   | 0x0003 | 数据帧 | 标准帧 | 0x06 | x   F8 01 60 00 00 00 | v             |
| $\overline{\phantom{a}}$ |              |          |       |      |        |     |     |      |                       | $\rightarrow$ |

Fig.15 Output data after successful start-up of the device

After the device has been successfully started, the measured distance information and signal strength can be read in the output data field on the right. Byte0-1 are the lower and higher bytes of the distance value (HEX); byte2-3 are the lower and higher bytes of the signal strength (HEX); and byte6-7 are reserved.

For example, if the output data frame is: F8 01 6E 00 00 00, then the measured distance value is 000001F8, which is 504 (DEC); and the signal strength is 0000006E, which is 110 (DEC). In summary, the measured distance value is 504 cm and the signal strength is 110.

The following is an example of setting a baud rate of 500K to explain the modification of the baud rate under the CAN protocol.

The command format for configuring the baud rate is shown below. In the command, H1 H2 H3 H4 indicates the baud rate (HEX), arranged from low to high, i.e. in Little-Endian order. SU is the checksum (Checksum =  $5A + 08 + 52 + H1 +$  $H2 + H3 + H4$ , and take the lower 8 bits).

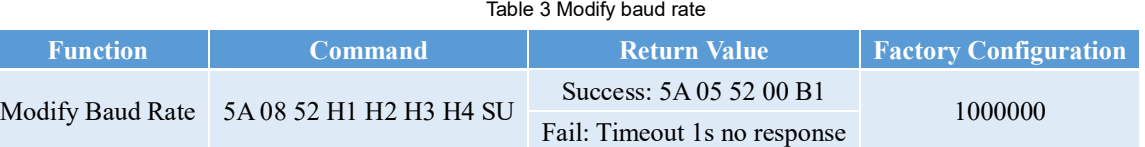

Baud rate 500000 (DEC) = 0x0007A120 (HEX), then the command is: 5A 08 52 20 A1 07 00 7C. Enter the command in the "Data" field and click on Send.

Then enter "save configuration" command: 5A 04 11 6F. Send the command, the device will stop outputting data.

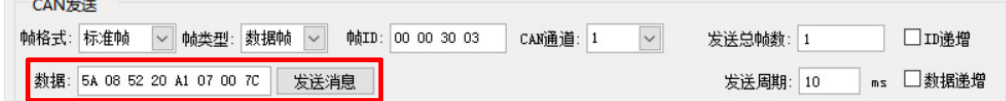

Fig.16 Send "Modify baud rate" command

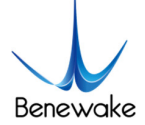

| CAN发送<br>帧格式: 标准帧       | 设备型号(D)<br>设备操作(O)<br>数据: 5A 04 11 6F | 参数设定(S)<br>▽ 帧类型:<br>数据帧 | 信息(1)<br>$\checkmark$<br>发送消息 | 显示(V)<br>帧ID: 00 00 30 03 | 帮助(H)            | 语言(L)<br>CAN通道: 1   | $\check{~}$          |              | 发送总帧数: 1<br>发送周期: | 10<br>mS                                     | □Ⅲ递增<br>□数据递增 |  |
|-------------------------|---------------------------------------|--------------------------|-------------------------------|---------------------------|------------------|---------------------|----------------------|--------------|-------------------|----------------------------------------------|---------------|--|
| CAN中绯状态                 | <b>Unused</b>                         | ○使能<br>◎关闭               | 接收滤波ID设置(直接ID号)<br>01 02      |                           | 设置               |                     | 保存总帧数: 0<br>□打开CAN接收 |              |                   | 停止发送<br>清空                                   | 发送文件<br>□实时存储 |  |
| 帧率R: 0                  | 统计数据: 通道1                             | <b>帕</b> 室T: 0           |                               | 校验错误: 0                   |                  | 统计数据: 诵道2<br>帧率R: 0 |                      |              | 帧率T: 0            |                                              | 校验错误: 0       |  |
| 序号                      | 系统时间                                  | 时间标识                     | CAN涌道                         | 传输方向 ID号                  |                  | 帧类型                 | 帧格式                  | 长度           | 数据                |                                              |               |  |
|                         |                                       |                          |                               |                           |                  |                     |                      |              |                   |                                              |               |  |
| 08899                   | 11:08:36.958                          | Ox3EBE5                  | ch1                           | 接收                        | 0x0003           | 数据帧                 | 标准帧                  | 0x06         |                   | x   D4 01 2B 01 00 00                        |               |  |
| 08900                   | 11:08:36.958                          | 0x3EC49                  | ch1                           | 接收                        | 0x0003           | 数据帧                 | 标准帧                  | 0x06         |                   | x   D4 01 2B 01 00 00                        |               |  |
| 08901                   | 11:08:36.988                          | Ox3ECAC                  | ch1                           | 接收                        | 0x0003           | 数据帧                 | 标准帧                  | 0x06         |                   | x   D4 01 29 01 00 00                        |               |  |
| 08902                   | 11:08:36.988                          | 0x3ED10                  | ch1                           | 接收                        | 0x0003           | 数据帧                 | 标准帧                  | 0x06         |                   | x   D4 01 29 01 00 00                        |               |  |
| 08903                   | 11:08:36.988                          | 0x3ED75                  | ch1                           | 接收                        | 0x0003           | 数据帧                 | 标准帖                  | 0x06         |                   | x   D4 01 2A 01 00 00                        |               |  |
| 08904                   | 11:08:37.018                          | Ox3EDD9                  | ch1                           | 接收                        | 0x0003           | 数据帧                 | 标准帧                  | 0x06         |                   | x   D4 01 2B 01 00 00                        |               |  |
| 08905                   | 11:08:37.018                          | 0x3EE3C                  | ch1                           | 接收                        | 0x0003           | 数据帧                 | 标准帧                  | 0x06         |                   | x   D4 01 2A 01 00 00                        |               |  |
| 08906                   | 11:08:37.018                          | 0x3EEA0                  | ch1                           | 接收                        | 0x0003           | 数据帧                 | 标准帧                  | 0x06         |                   | x   D4 01 2A 01 00 00                        |               |  |
| 08907                   | 11:08:37.048                          | 0x3EFO4                  | ch1                           | 接收                        | 0x0003           | 数据帧                 | 标准帧                  | 0x06         |                   | x   D4 01 2C 01 00 00                        |               |  |
| 08908                   | 11:08:37.048                          | Ox3EF67                  | ch1                           | 接收                        | 0x0003           | 数据帧                 | 标准帧                  | 0x06         |                   | x   D4 01 2D 01 00 00                        |               |  |
| 08909                   | 11:08:37.048                          | Ox3EFC9                  | ch1                           | 接收                        | 0x0003           | 数据帖                 | 标准帖                  | 0x06         |                   | x   D4 01 2D 01 00 00                        |               |  |
|                         | 11:08:37.064                          | 无.                       | ch1                           | 发送                        | 0x0003           | 数据帧                 | 标准帧                  | 0x04         | x 5A 04 11 6F     |                                              |               |  |
| <b>TUBBIT</b>           | 11:08:37.079                          | <b>UXSFUZE</b>           | ch1                           | 接收                        | <b>UXUUUS</b>    | 教理學                 | 标准顺                  | UxU6         |                   | x   D4 01 2C 01 00 00                        |               |  |
| 08910<br>08912<br>08913 | 11:08:37.079<br>11:08:37.079          | 0x3F08F<br>0x3F0CF       | ch1<br>ch1                    | 接收<br>接收                  | 0x0003<br>0x0003 | 数据帧<br>数据帧          | 标准帧<br>标准帧           | 0x06<br>0x06 |                   | x   D4 01 2A 01 00 00<br>x 5A 05 11 00 70 00 |               |  |

Fig.17 Send "save configuration" command

Click on "Shutdown Device" in "Device Operation" and then reboot. Select "500Kbps" for the baud rate, the device will start up successfully.

For more details, please refer to the *manual* of the particular device and *USB-CAN Tool debugging software installation and operation manual*.